## NBCS Guide to accessing Google Classroom for the first time

- 1. Go to the NBCS Quick Links Page. To do this, go to [www.nbcs.k12.nh.us](http://www.nbcs.k12.nh.us/) and click on the Library Learning Commons. Scroll down to the Quick Links icons.
- 2. Click on the Capital G (Google Login) to enter the NBCS

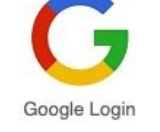

- Google domain.
- 3. The student should login to their school Google account. (Using the same username and password given to them previously by the district to logon to computers at school)
- 4. In the top right hand corner, there are 9 dots to choose an application within Google, click on the dots.

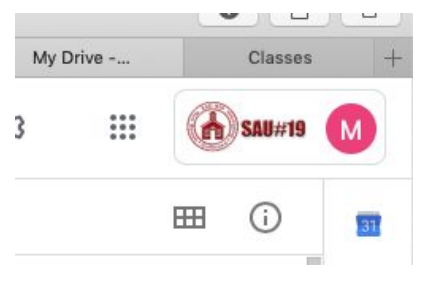

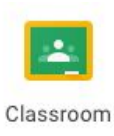

5. Choose the Classroom Icon.

6. You should now see the classes that the student is enrolled in. To see the assignments in each class, click on the class itself.

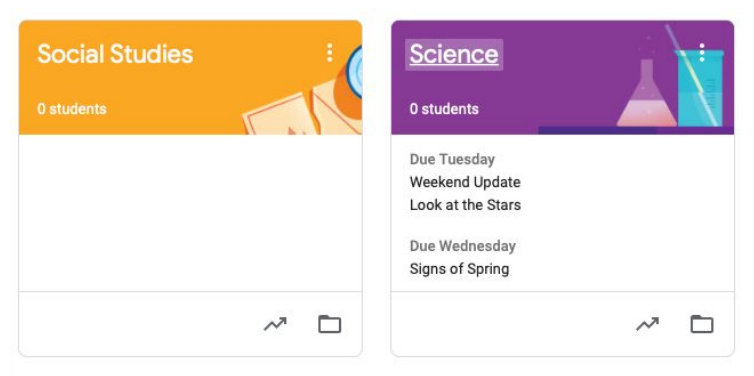

7. In the top left corner, you will see an icon that looks like 3

 $\equiv$  Google Classroom small stacked lines.  $\sqrt{ }$ 

This menu will allow you to see a **Calendar** view or **To-Do** list that each include all of the assignments and their due dates. This may be helpful for students to keep themselves organized.

Please reach out to your teacher or Mrs. Charles ([mindi.charles@sau19.org\)](mailto:melinda.charles@sau19.org) if you are having trouble and we will do our best to help you get up and running.